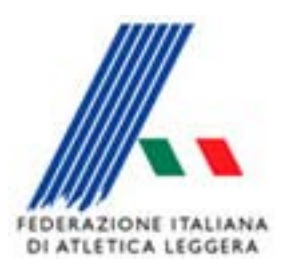

## *Comitato Regionale Toscano*

# Manuale semplice operativo **-Procedura SIGMA**

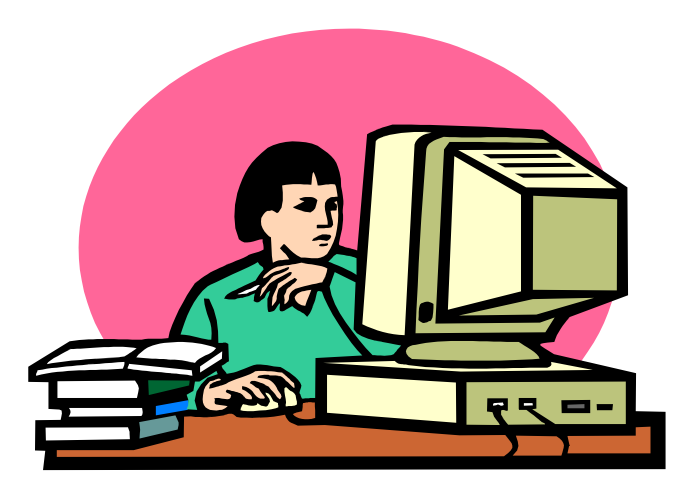

## *Staff SIGMA Toscano Paolo Campailla*

*Gennaio 2017 Naldini Mauro*

### **Introduzione**

*Questo manuale è stato redatto da un operatore SIGMA che, alle prime armi, si è appuntato tutto ciò che deve essere fatto in maniera semplice e ben capibile dagli operatori di prima esperienza.*

*Può anche essere un aiuto per gli operatori già esperti che in certi momenti si sono scordati alcuni passaggi e leggere questo manuale li fa tornare alla mente.*

*Ringrazio Naldini per il suo prezioso aiuto da parte di tutto lo Staff SIGMA*

#### **CREARE CARTELLA MANIFESTAZIONI SU C:**

**CREARE SOTTOCARTELLA CON NOME E DATA MANIFESTAZIONE (il nome deve essere senza spazi, è possibile frapporre fra le parole il segno -)**

#### **COPIARE DENTRO LA CARTELLA il FILE Sigmamdb-2016 (che avete già scaricato nella cartella Newfeed)**

- ENTRARE IN Gestione del Sistema CLICCARE SU Impostazione Percorso Archivi
- IMPOSTARE Percorso Archivi Sigma TROVANDO NELLA FINESTRA LA CARTELLA Manifestazioni
- CLICCARE SU Imposta, QUINDI SU Salva Impostazioni, QUINDI Chiudi
- ANDARE SU Preparazione
- Dati Generali
- IMPOSTARE TUTTE LE FINESTRE DI Intestazione e Date
- TUTTE LE FINESTRE Tipo di Manifestazione e Attività
- SCEGLIERE CON FRECCIA IN GIU' Categorie che partecipano
- SCEGLIERE L'IMPIANTO IN Impianti
- SCRIVERE Impianto di riferimento portando con freccia in giù quello interessato
- CLICCARE SU Aggiorna E QUINDI Chiudi
- QUINDI ANDARE SU Programma e Regolamento Gare CLICCARE SU Nuovi Record
- IN Dati Generali della Gara
- CERCARE GARA NEI Cod Federale
- SCRIVERE TALE CODICE IN FINESTRA Codice (001-940) AGGIUNGENDO DAVANTI UNO "0" SE MASCHI UN "1" SE FEMMINE (ripetere questa operazione per ogni singola gara della manifestazione)
- IN Categorie Partecipanti e Contributi
- EVIDENZIARE TUTTE LE CATEGORIE CHE SI TROVANO IN Liste delle Categorie
- SPOSTARLE CON FRECCIAIN GIU' IN Categorie che partecipano
- CLICCARE SU Aggiorna E QUINDI Chiudi

#### **REGOLAMENTO GARE CORSE**

- SCRIVERE IN Ora L'ORA DELLA GARA IN Numero IL NUMERO DELLE BATTERIE
- FLEGGGARE Utilizzo Corsie CLICCARE SU Corsie E FLEGGARE SU Casuale X BATTERIE E Predeterminata X FINALI – CLICCARE SU Salva e Chiudi
- CCLICCARE SU Data e Ora dei Turni INSERIRE IN Intervallo (in minuti) I MINUTI (es. 3 o quelli necessari) CLICCARE SU Elabora E QUINDI SU Chiudi ( in alternativa si può modificare l'ora dei turni cliccando sul turno e variando l'ora e fare salva nella lista
- INSERIRE IN Composizione 1 Equilibrata (Prestazioni)
- INSERIRE IN Passaggio Turno Numero Atleti che passano (es. 6 o 12 o 18)
- INSERIRE UN Ultimo piazzamento considerato (0)
- CLICCARE SU Salva Turno E DOPO AVER INSERITO LE FINALI CLICCARE SU Aggiorna

#### **SCARICARE ELENCO SOCIETA' E ATLETI DA AREA RISERVATA**

- UTENTE (………………) PASSWORD (…………………..)
- DOWNLOAD **(controllare che sia posizionato sull'anno 2017)**
- Società METTERE I FLAG AI Settore interessati QUINDI CLICCARE SU Cerca
- CLICCARE SU Download Del File …… SOCIETA DBASE.DBF
- SALVARLO NELLA CARTELLA DELLA MANIFESTAZIONE DEZZIPPARLO, ESTRALO DALLA CARTELLA E RINOMINARLO IN **CRDFSOCI.DBF**
- Atleti SELEZIONARE LE CATEGORIE CHE PARTECIPANO IN Categorie da Selezionare QUINDI FLEGGARE Creazione del File Storico CLICCARE SU Cerca
- CLICCARE SU Download Del FileATLETI DBASE.DBF E Download Del File Storico ATLETI STO DB.DBF
- SALVARLI TUTTI E DUE NELLA CARTELLA DELLA MANIFESTAZIONE DEZZIPPARLI, ESTRALI DALLE CARTELLE E RINOMINARLI IN **CRDFATLE.DBF** E **CRDFATST.DBF**
- ANDARE A PREPARAZIONE CLICCARE SU Estrazione Dat
- PORTARE CON FRECCIA A DESTRA TUTTE LE CATEGORIE
- IMPOSTARE Percorso Archivi Fidal CERCANDOLO NELLA CARTELLA DEGLI ATLETI
- CLICCARE SU Imposta percorso CLICCARE SU Estrazione E CLICCARE SU Chiudi

#### **CARICAMENTO ISCRITTI DA ISCRIZIONI ON LINE**

(htpp://tessonline.fidal.it/iscronli/login.php) (cod. utente …………password ………….)

- CERCARE GARA (per metterle in ordine ciccare su Data da e pi su Data a)
- CLICCARE SU Lista gare
- CLICCARE SU Atleti x Sigma CLICCARE SU Export to DBF
- SALVA CON NOME SU CARTELLA MANIFESTAZIONE
- CLICCARE SU Società x Sigma CLICCARE SU Export to DBF
- SALVA CON NOME SU CARTELLA MANIFESTAZIONE
- NON CLICCARE SU Gare x Sigma
- CLICCARE SU AtletiGare x Sigma CLICCARE SU Export to DBF
- SALVA CON NOME SU CARTELLA MANIFESTAZIONE
- CLICCARE SU lista iscritti(solo con note) CONTROLLARE SE CI SONO NOTE E STAMPARLE (controllare sulle iscrizioni perché alcune società iscrivono gli staffettisti nelle iscizioni, ma poi non li segnano sulle note)
- TORNARE SU SIGMA
- ANDARE AD ISCRIZIONI
- CLICCARE SU Importazione Dati da Inscrizioni On Line
- NON CI DEVONO ESSERE FLAG
- APRIRE CARTELLA MANIFESTAZIONE
- CLICCARE SU Percorso dati da Importare
- CLICCARE SU Importa
- ANDARE IN Stampa
- CLICCARE 02 Lista Atleti per Gara ed Accredito (si visualizzano gli atleti scaricati dal sito
- CLICCARE 09 Statistiche (si visualizzano i vari tipi di statistiche)

#### **ASSEGNAZIONE PETTORALI**

- ANDARE IN ISCRIZIONI
- CLICCARE SU Gestione dei Pettorali degli Atleti
- SCEGLIERE LA GARA
- ORDINARE GLI ISCRITTI PER COGNOME o per Cognome e Società. Per cognome se si fanno i cartellini- Per cognome e Società se si usa il modulo variazioni Società. (Vi faciliterà il compito della preparazione delle buste)
- Assegnazione Casuale Pettorale iniziale (es. 100)
- CLICCARE SU Ass. da Lista
- CHIUDI e inizia procedura con nuova gara

#### **PROGRESSIONE SALTI**

- ANDARE A RISULTATI
- ANDARE A Gestione Progressione salti
- Impostazione Dati Generali sulla Gara e sul Turno
- SCEGLIERE Gara IMPOSTARE Num.Gruppo/Serie CLICCARE SU Progressioni
- SCIVERE SU Ordine e Misura LA PROGRESSIONE (es. 110 e 110)
- CLICCARE UNO X UNO Salva ED ALLA FINE DELLE PROGRESSIONI Imposta Dati
- SE DEVI AGGIUNGERE UNA PROGRESSIONE NUOVA CLICCARE SU Nuovo
- SE DEVI ELIMINARE UNA PROGRESSIONE EVIDENZIARE QUALE E CLICCARE SU Elimina
- SE DEVI INSERIRE LA PRIMA PROGRESSIONE VUOTA scrivi su ordine progressione un numero inferiore a tutti e poi lasci bianca la misura

#### **INSERIMENTO ISCRIZIONI E RISULTATI SUI SITI REGIONALE E NAZIONALE**

#### ISCRIZIONI

ANDARE SU STAMPE

- CLICCARE SU 18 Produzione File HTML per Internet
- METTERE FLAG File Unico per internet (Lista.htm) (Per modificare l'Ordinamento non deve essere fleggato "File Unico" mettere ordinamento per Società", poi andare su Gestione del Sistema – Rinomina file – quindi scegliere il file Lista.htm e rinominarlo.
- Quindi scegliere ordinamento per Gara e Accredito e mettere il flag su un File Unico e un file per gara
- SPOSTARE CON FRECCIA A DESTRA Lista Completa IN Lista da Valorizzare
- CLICCARE SU Elabora File
- CLICCARE SU Annulla e Chiudi
- ANDARE SU Gestione del Sistema CLICCARE 5 Opzioni Generali
- ANDARE SU Risultati
- INSERIRE IN FTP Directory **REGxxxxx** (**il numero è quello degli ultimi 5 numeri della gara dalle iscrizioni On Line**)
- INSERIRE IN FTP Utente **17utetos**
- INSERIRE IN FTP Password (quella che vi invio io)
- CLICCARE SU Salva E QUINDI Chiudi

#### **RISULTATI**

- ANDARE SU STAMPE
- CLICCARE SU 09 Produzione File HTML per Internet
- METTERE FLAG File Unico per internet (Risultati.htm)
- METTERE FLAG A QUELLI CHE CI INTERESSA VENGANO SCRITTI (es.Dettagli Concorsi o Stampa Punti e dettagli prove multiple)
- SPOSTARE CON FRECCIA A DESTRA Lista Completa IN Lista da Valorizzare
- CLICCARE SU Elabora File
- CLICCARE SU Annulla e Chiudi (viene creato nella cartella della manifestazione il FILE Risultat)

#### **PER SITO NAZIONALE**

Sia per inserire gli iscritti che i risultati dobbiamo andare sulla maschera risultati per inviarli al Sito della Fidal Nazionale

- CLICCARE SU Invio FTP dei file HTML su sito
- RISULTATI Pagine HTML realizzate SPOSTARE CON FRECCIA A DESTRA IN RISULTATI Pagine HTML inviate e/oda inviare:
- CLICCARE SU Invia File
- CLICCARE SU Annulla e Chiudi

#### **PER SITO REGIONALE**

Andare sul sito FIDALTOSCANA.IT

ANDARE IN Gestione CLICCARE INSERIRE Login …………… – password………………

- CLICCARE A SINISTRA SU risultati
- PER LE ISCRIZIONI CLICCARE SU INSERISCI UN NUOVO RISULTATO
- INSERIRE Data Nome del Risultato Luogo Testo
- INSERIRE Titolo file 1 IN File 1 CLICCARE SU Sfoglia SCEGLIERE IL FILE CLICCARE SU Apri RIPETERE OPERAZIONE SU File 2 FATTO QUESTO CLICCARE SU Inserisci Risultato
- **PER I RISULTATI CLICCARE SU MODIFICA UN RISULTATO**
- CERCARE LA MANIFESTAZIONE CLICCARE SU Modifica
- CLICCARE A FONDO PAGINA Modifica risultato
- CLICCARE SU (inserisci un nuovo risultato)
- COPIA QUESTO FILE IN PDF NEI RISULATI CLICCANDO SU Inserisci Risultato
- •

#### **INSERIMENTO GARA SUL SITO PER ISCRIZIONI ON LINE**

#### **http://tessonline.fidal.it/iscronli/login.php**

(cod. utente password )

- CERCARE LA MANIFESTAZIONE INSERITA DA ALESSIO
- CLICCARE SULLA MANIFESTAZIONE Pref. Gare x Sigma
- CLICCARE SU Modifica INDICARE Prefisso gare sigma (da 0 a 9).
- INDICARE IL Numero massimo iscrizioni per gare individuali e per le staffette
- INDICARE IL Numero massimo complessivo per gare individuali + staffette
- CLICCARE SU Aggiorna E POI Ritorna alla lista 2 VOLTE
- CLICCARE SULLA MANIFESTAZIONE Aggiorna
- AGGIORNARE DATE E ORE Data Iscrizione da Data iscrizione a
- CLICCARE SU Aggiorna
- RITORNARE ALLA LISTA E CLICCARE SU Tabella Minimi
- CLICCARE SU Aggiungi parametri per le gare senza minimi
- SELEZIONARE TUTTI I PARMETRI CHE INTERESSANO (Descrizione Cronometraggio (**dei tempi fatti**) – Vento – Tipo – Da anno – A anno)
- CLICCARE QUINDI SU Inserisce
- RITORNARE ALLA MANIFESTAZIONE
- CLICCARE SU Lista Gare
- CLICCARE SU Aggiungi una nuova gara
- SELEZIONARE DA Codice Gara LA GARA CHE SI VUOLE AGGIUNGERE
- SCRIVERE Orario Partenza (**es. 16:10**) e FLEGGARE Sesso (se una gara è sia maschile che femminile inserire tutte le categorie e nel sesso fleggare maschi/femmine)
- EVIDENZIARE LE Categorie CHE PARTECIPANO ALLA GARA
- CLICCARE SU Inserisce
- INSERIRE "**A**" MINUSCOLA PER APRIRE LA GARA A TUTTI

#### *RISULTATI TRIATHLON RAGAZZI/E*

- **Inserimento/Modifica Risultati** gara x gara
- **Classifiche e Compos. Turni Successivi** gara x gara Punti P.Multiple e Combinata Ind. gara x gara e elaborazione complessiva quando sono state inserite tutte e tre le gare

Gestione Dati Flaggare su **Per Punti decrescenti**

A questo punto cliccare **Cerca** e quindi su **Aggiorna** si vedono i punteggi presi per ogni singolo atleta

Va flaggato in **Rispetto modalità di Calcolo** "**SI**" dove il programma ha messo "**NO**" con due risultati ogni volta cliccare su **Aggiorna**, se l'atleta ha 1 solo risultato va cancellato il punteggio e ciccato di volta in volta su **Aggiorna**

- **Punti Rappresentative e Società**
- **Regolamento** Classifica x Società Ragazzi e poi Ragazze Cliccare su **Elaborazione Complessiva**

Gestione Dati Flaggare su **Per Punti decrescenti**

A questo punto cliccare **Cerca** e quindi su **Aggiorna** si vedono i piazzamenti di ogni singolo atleta

Si visualizza la classifica per società